#### My Parish App

#### A Guide to the various icons in the myparishapp:

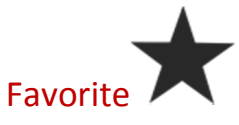

Manage important messages from your parish easily. Tap the star next to a message and it moves it to the top of your news feed for easy recollection. See a news item that doesn't apply to you? Swipe left and delete.

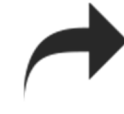

Participate and help build a stronger Catholic community by sharing news and events with your family and friends. Easily share parish news via email, text message, across your social networks and more.

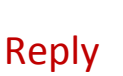

Share

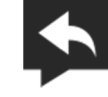

Good communication is a two-way street. Easily respond to each message posted to your app. A simple, clean interface delivers message responses directly to the parish.

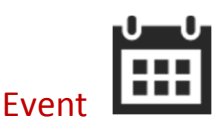

The calendar icon on a message denotes the availability of event details in the calendar module. One tap of the icon and you can interact with the parish in a meaningful way. Get details, RSVP, add the event to your own calendar, share with friends and family and get directions (with GPS) all from one event.

### Reminders

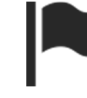

Let your smart phone help pick up where your memory fails. Convenient reminders received 20 minutes before Mass or Confession help you remember to silence your phone, fostering a more prayerful environment for receiving the sacraments and minimizing disturbance for everyone.

# MassMode<sup>™</sup> by Location

Not sure which Mass you will be going to this week? Or plan to attend Eucharistic adoration at a special time? MassMode by location will conveniently notify you to silence your phone when you get close to your parish, regardless of the time of day.

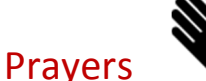

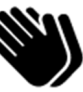

Grow in your faith and prayer life. myParish puts the prayers of the Church in the palm of your hand. Timeless traditions accessible in a new way. View prayers, set reminders to keep your prayer life on track, and send out prayer requests to your parish community.

Fill out a prayer request form to ask others to pray for your intentions.

#### Requests

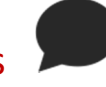

Have or know of a special need that your or someone close would like prayer for? Easily let your parish know with the option of adding the request to the bulletin so people parish wide can remember the need in their prayers as well.

### Parish Info

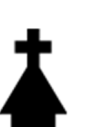

Find parish contacts—all in one place. Location, phone numbers, email and website at the simple tap of a finger.

# Directions

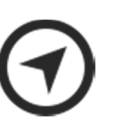

Trying to explain to a visitor how to get to your parish? Simply tap the directions icon next to the address to bring up the map. Want even more help? Tap "start" on your phone and GPS will show you the way.

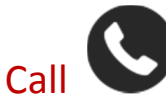

Connecting with the parish office is now easier than ever. No more memorizing or need to search for numbers. Right when you need it, where you need it. Just open the app, tap the phone button and be connected to the parish.

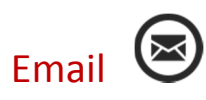

Sometimes emailing is more convenient than calling. Tapping the email button in the app will open your phone's email program and address the message for you. All you have to do is write and send.

Social Media  $\mathbf G$ 

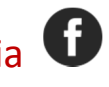

Seeing what the parish is sharing on social media couldn't be easier. Stop hunting around for parish's social addresses. Quick access to all the sites is now in one place. Just tap and view.

### Directory **T**

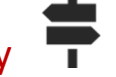

A simple, organized and helpful list of all the important parish contacts is now at your fingertips. Haven't been sure who to contact at the parish when you have a need or question? There is no more need to guess. They are all listed with quick access via phone or email.

# Tap into Sacramental life.  $\mathcal{C}$

The Sacraments of the Church are a sign of God's love for his people. With myParish Confessions, you can find out when your parish confession times are, access a handy how-to guide, prepare with an examination of conscience and set a reminder for your next confession.

The Sacrament of Reconciliation offers a fresh start in your relationship with God—and has the power to transform lives. The myParish app walks you through every step.

### Examination of Conscience

The more we know our sins, the more opportunity there is for growth in holiness. Reflect on and select areas of sin in your life from the ten commandments and precepts of the Church. Checked sins are added to a list for quick reference in the confessional.

# Support your community.  $\blacksquare$  Giving

Your parish community thrives on gifts of time, talent and treasure from people like you. With myParish online Giving, you can give to your church in a way that is convenient and simple.

The myParish app takes you directly to your community's online giving portal, so you know that your gift is secure.

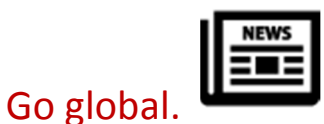

Ultimately, the Church is a family—a universal one. Staying connected with what's going on in our Catholic family around the world is simple with myParish News. Receive up-to-the-minute reports from leading Catholic news sources.

View news alerts at a glance, go straight to the source for more with a single tap, and easily share the news that interests you most—all within the app.

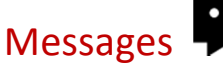

Keeping your Catholic community active and in touch is made simple with myParish Messages. Connect every day with parish news, information and events.

Favorite what's most relevant to you, remove what isn't and share the news to grow your community.

# **Readings**

Experience the Word daily. You can nourish your spiritual life and plug in with the life of the Church by spending just a few minutes each day with the daily Mass readings. myParish features each day's readings as provided by the United States Conference of Catholic Bishops.

"One does not live by bread alone, but by every word that comes forth from the mouth of God." Matthew 4:4

### **Bookmarks**

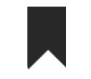

The daily readings help us grow in our relationship with God. Want to remember a certain passage or reading? Tap the bookmark to easily save daily readings for later reference. When done, swipe left to delete the bookmarked reading. It's as simple as that.

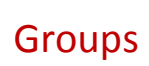

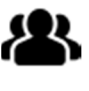

Parishioner mobile communication just got more relevant. Now you can push targeted notifications directly to specific groups of people, whether it's for ministry, administration, or evangelization. What's even more, your parishioners can contribute to parish life by starting discussions, commenting, or replying in the app, in effect engaging other parishioners and non-parishioners and growing your parish.

## Invite a friend  $\bigstar$

Inviting others to a parish group just got a whole lot easier. Know someone you'd like to invite to a group in your parish? Just tap "Invite a friend" from the Group in the app and send the invite via text message, email, social media, or any way your device allows.

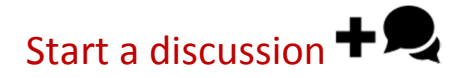

Initiate a good discussion or simply ask a question. All the group members are immediately notified of a new discussion and can quickly comment or reply. Only your group sees the discussion. It's natural and convenient, like when you meet AT your parish.

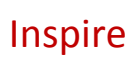

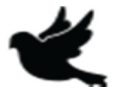

Reflections on the readings of the Day.

# From the pulpit to your smart phone.

Dive deeper in your faith with quick access to weekly homilies via myParish app. Re-listen to and reflect on the teachings in your parish throughout the week, even while you're on the go.

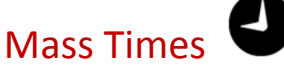

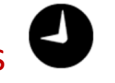

With myParish Mass Times, you can find and set reminders for Mass easily. And on top of that, myParish offer the proprietary MassMode, which provides you with silencing reminders for your phone whenever you are in the vicinity of your parish–no more unintended interruptions during Mass.

Frequently Asked Questions:

#### How do I refresh/reload the App?

To refresh the app tap on the 3 horizontal lines, tap "change parish," and then reselect your church.

#### How do I reset my password?

To reset your password you must tap on the 3 horizontal lines at the top left of your screen, tap on "My Account," tap on "Tap to edit," type in your new password, and then tap "Save."

#### Is the Parish App available for the IPad?

Yes. When searching for the myParish app in the app store you must switch from the iPad only store to the iPhone only store. This switch is located at the top left of your iPad screen.

#### How do I bookmark a reading?

When viewing the "Readings" page, tap on the grey flag to the right of the date to bookmark the reading.

When viewing the "Readings" page, tap at the top to view your bookmarked readings.

Then simply swipe to the left on the bookmarked reading that you would like to remove. Tap the "delete" button that appears.

#### How do I delete a message?

You can choose to remove messages that don't apply to you.

When viewing your messages, simply swipe to the left on the message that you would like to remove. Tap the "delete" button that appears.

How do I share information with family and friends?

Sharing news and events from your Parish app is a great way to help strengthen your Catholic community.

Items that can be shared will have an arrow icon pointing to the right (three connected notes on Android). Tap the icon to bring up your share options.

Message: Tap "Message" to share via a Text Message.

Mail: Tap "Mail" to share via an email.

Twitter: This option will be visible if you are using Twitter on your phone.

Facebook: This option will be visible if you are using Facebook on your phone.

How do I reply to a message from my Parish?

When viewing a message, you will see a small message icon with an arrow pointing to the left.

Tap that icon to bring up a small contact form. Complete the form and hit Send. Your message will be sent directly to the parish.

#### How do I mark a message as important?

You can keep a message for easy reference by clicking the star icon located in the upper right of the message.

When you "favorite" a message, the star will turn yellow and move that message to the top of the message window. It will remain at the top until you tap the star again to "un-favorite" it.

#### How do I change my last or next confession date?

Tap at the top of the "Confession" page where it reads, "MY LAST CONFESSION WAS."

This will display two areas where you can set the date of your last confession and the time until your ne

Adjust the dates as you need and click "Save."

TIP: When viewing the Confession schedule, select the confession time you would like to attend to receive a MassMode™ reminder.

#### How do I set a prayer reminder or prayer request?

At the bottom of the Prayer screen there is a "Reminders" button and a "Requests" button.

To set a reminder tap on the "Reminders" button, tap the plus symbol, choose the prayer, choose the time that you want to be reminded, and then tap on the "Set Reminder" button.

To send a prayer request to your parish tap on the "Requests" button. A form will open that you can then fill out and submit.

#### How do I RSVP to an event?

Your parish has the option of enabling an RSVP feature when they post a new event. If they have enabled this option for an event, you will see a small calendar-RSVP button on the top of the event.

Tap that icon and complete the small form that appears.

After you RSVP, the icon will now appear as a calendar with a check mark to show that you have already RSVP'd to the event.

#### How do I add an event to my phone calendar?

When viewing an event you will see a plus sign in the top, right corner of the message.

Simply tap that plus sign and the event will be added to the calendar on your phone.

#### How do I get directions to an event?

When viewing the calendar, tap the event to display all event information.

Your parish has the option of adding a location when they post a new event. If they have added this option for an event, you will see a small circle with an arrow at the bottom, right of the event details.

Tap that icon to view the location and use the GPS on your phone to guide you.

#### How do I return to the Home Screen?

When viewing any part of the app, simple tap the 4 squares icon in the upper right to return to the home screen.

#### What is the resources button all about?

The Resources button is a way for you to connect with the businesses and organizations that support your parish.

#### How do I use Mass Mode reminders?

MassMode™ offers Mass reminders by time and by location (vicinity to the parish).

Time Reminders: To set a Mass time reminder:

- 1. Tap the Mass Times button on the app home screen.
- 2. Tap the day and time you would like a reminder for.
- 3. When the MassMode™ Reminder overlay pops up tap the button to the right of the time you want and then tap the OKAY button.

The flag next to the selected time will change color and you will get a weekly reminder to silence your phone 20 minutes before your selected Mass time.

This process can be repeated for Confession time reminders from the Confession button on the home screen.

#### Location Reminders

To set a reminder when you are in the vicinity of your parish (i.e. for Mass, adoration, devotions, or meetings):

- 1. Tap the Mass Times button on the app home screen.
- 2. Tap MassMode™ by Location or the accompanying bell icon at the bottom of the Mass Times screen.

When this is active the bell icon will be highlighted a color. When MassMode<sup>™</sup> by Location is inactive the bell icon will be gray.